## **How to connect to KNTU VPN for international students**

## **Introduction**

This step-by-step guide has been provided to help international students of K. N. Toosi University of Technology, who are currently living outside of IRAN, set up a VPN account in order to be able to connect to the virtual class system [\(https://vc.kntu.ac.ir\)](https://vc.kntu.ac.ir/).

The guide is prepared for windows 10 users. Android, iOS and macOS users can use similar procedures, available at their devices.

In case of any problems, please contact [vpn@saba.kntu.ac.ir](mailto:vpn@saba.kntu.ac.ir) and ask for appropriate help and assistance.

## **Create the L2TP VPN Connection**

1. From the Windows 10 Start Menu, click **Settings**.

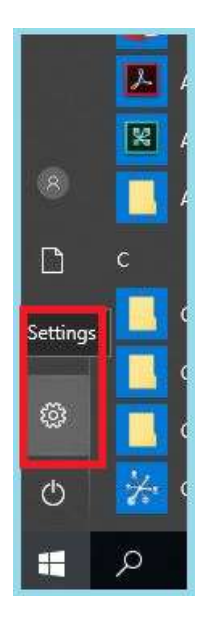

2. Click **Network & Internet**.

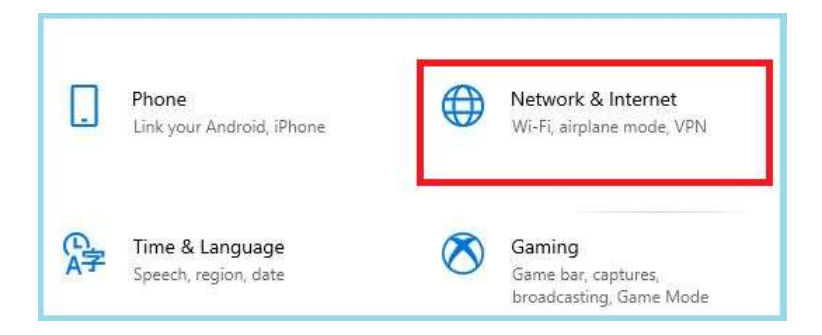

3. On the left navigation menu, select **VPN**.

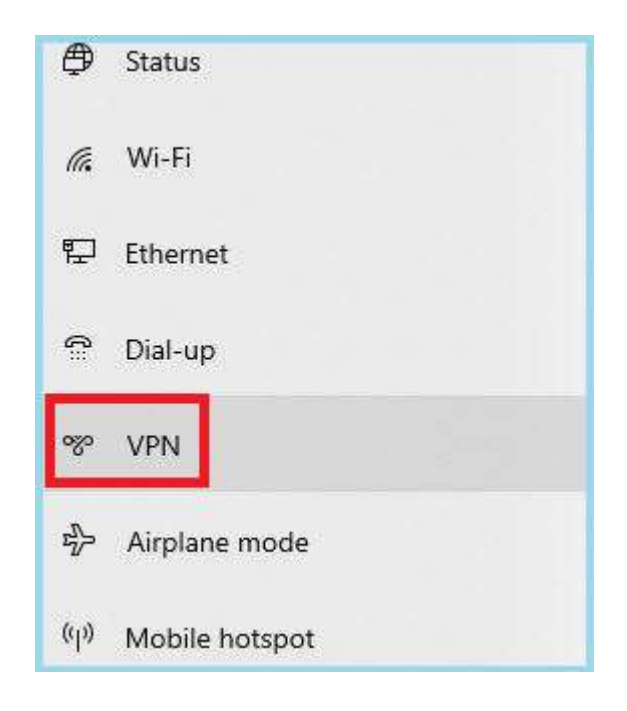

4. Click **Add a VPN connection**.

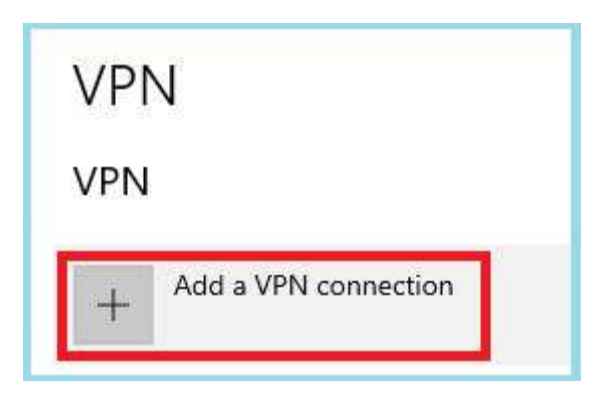

- 5. Enter VPN connection settings as given below (see the picture underneath):
	- a. In the **VPN provider** text box, select **Windows (built-in)**
	- b. In the Connection name text box, type: **KNTU-Eduway**
	- c. In the **Server name or address** text box, type **eduway.kntu.ac.ir**
	- d. From the **VPN Type** drop-down list, select **L2TP/IPsec with pre-shared key**
	- e. In the Pre-shared key text box, type **oh7seti-J**
- f. In the Type of sign-in info drop-down list, select **User name and password**
- g. In the User name text box, type your student number (same value as for [https://vc.kntu.ac.ir\)](https://vc.kntu.ac.ir/)
- h. In the Password text box, type your password (same value as for [https://vc.kntu.ac.ir\)](https://vc.kntu.ac.ir/)
- i. Check Remember my sign-in info check box
- j. Click Save button

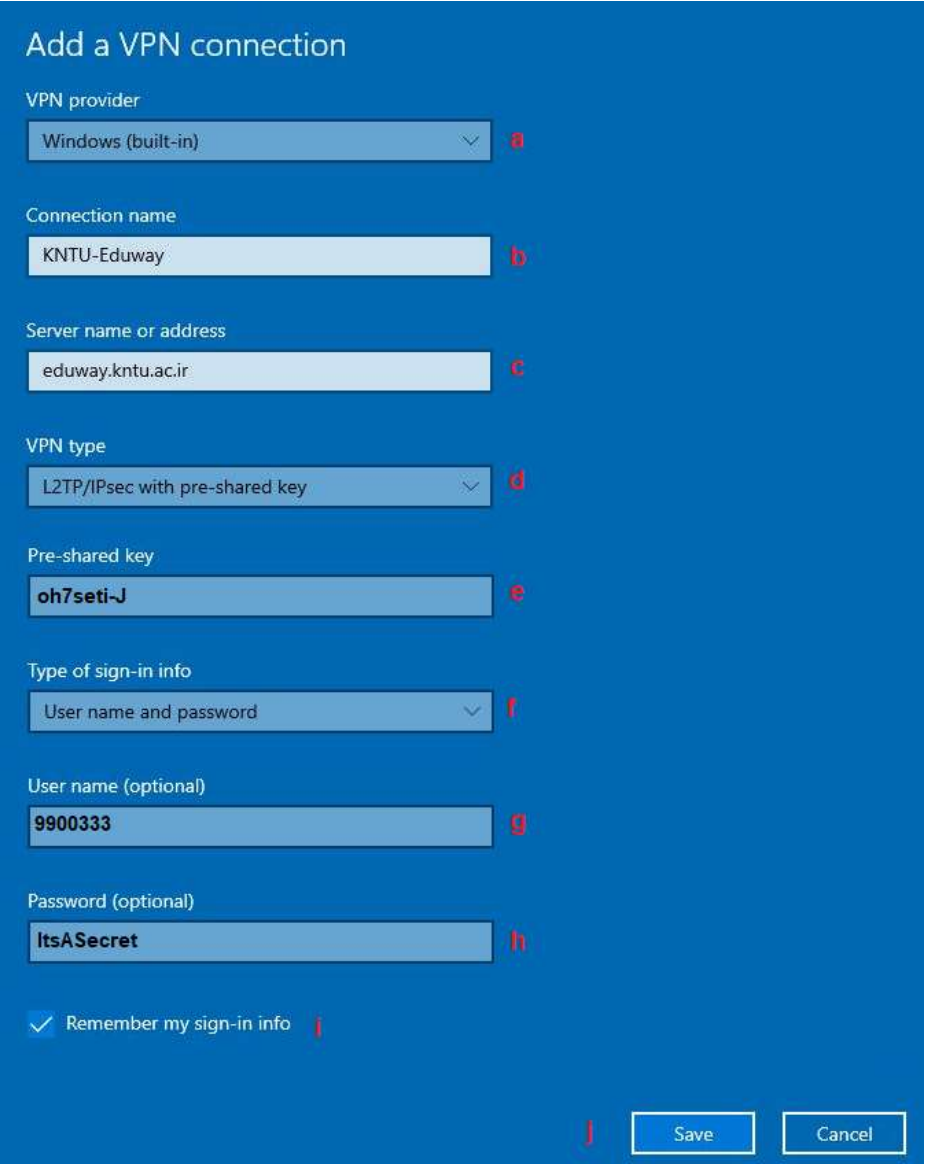

## **Connect to the VPN**

Before you begin, make sure that the client computer has an active connection to the Internet. Then, follow the following procedure:

- 1. In the Windows notification area (System Tray), click the **Network** icon. *A list of available networks and VPNs appears*
- 2. Click the VPN connection **KNTU-Eduway**
- 3. Click **Connect**. *The Connect page appears.*